# **携帯会社別受信設定方法**

※下記設定を⾏ってもメールが届かない場合は、携帯ショップにお問合せくださ

い。

右の QR コードを読み取っていただくと同様の内容が閲覧でき、 各携帯キャリアマニュアルページにもアクセスできます。

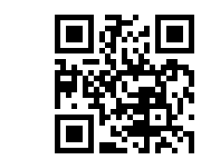

# ■ Softbank をご利用の場合

## **〇受信許可リスト設定**

- 1. My SoftBank へアクセスし、「メール設定」を押します。
- 2. 「迷惑メール対策」を押します。
- 3. 「許可するメールの登録」の「登録する」を押します。
- 4. 「bc@ptamt.com」を入力し、「完全一致」を選択します。
- 5. 「次へ」を押します。
- 6. 「登録する」を押します。
- 7. 設定完了です。

#### **※「ad@ptamt.com」に空メールを送信し、⾃動返信メールが届くかご確認ください。**

※上記で⾃動返信が届かなかった場合は、「迷惑フィルターの設定」が「強」になっている可能 性があります。下記手順に従い、設定を変更してください。

### **〇迷惑フィルターの設定**

- 1. My SoftBank へアクセスし、「メール設定」を押します。
- 2. 迷惑メールフィルター設定で「標準」または「利用しない」を選択します。
- 3. 「次へ」を押します。
- 4. 「変更する」を押します。
- 5. 設定完了です。
- **※「ad@ptamt.com」に空メールを送信し、⾃動返信メールが届くかご確認くだ さい。**

#### ※上記で⾃動返信が届かなかった場合は、「URL リンク付き メール拒否設定」で「受け取らな い」にしている可能性があります。下記手順に従い、設定を変更してください。

## **〇URL リンク付き メール拒否設定**

- 1. My SoftBank へアクセスし、「メール設定」を押します。
- 2. 「迷惑メール対策」を押します。
- 3. 「詳細設定をみる」を押します。
- 4. 「S!メール」を押します。
- 5. 「URL リンク付きメールの拒否」の「変更する」を押します。
- 6. 設定内容を確認し、「変更する」を押します。
- 7. 設定完了です。

**※「ad@ptamt.com」に空メールを送信し、⾃動返信メールが届くかご確認ください。**

## ■ Ymobile をご利用の場合

### **〇受信許可リスト設定(スマートフォンの場合)**

- 1. My Y!mobile へログイン
- 2. 「設定 サポート」をタップ
- 3. 「迷惑メール対策 MMS(ymobile.ne.jp)」をタップ
- 4. 「許可するメールの登録」の「登録する」をタップ
- 5. 「bc@ptamt.com」を入力し、「完全一致」を選んだのち「次へ」をタップ
- 6. 「登録する」をタップして完了

**※「ad@ptamt.com」に空メールを送信し、⾃動返信メールが届くかご確認ください。** ※上記で⾃動返信が届かなかった場合は、「URL リンク付きメールの設定」で「受け取らない」 にしている可能性があります。下記⼿順に従い、設定を変更してください。

### **〇URL リンク付きメールの設定**

- 1. My Y!mobile へログイン
- 2. 右上の「設定・サポート」をタップ
- 3. 各種設定項⽬の中から「迷惑メール対策 SMS(ymobile.ne.jp)」または「迷 惑メール対策 MMS(ymobile.ne.jp)」をタップ
- 4. 上部タブ「迷惑メール対策」をタップ
- 5. 下部の「詳細設定」の「詳細設定をみる」をタップ
- 6. 「URL リンク付きメールの拒否|横の「変更する|をタップし、「利用しない」 に切替

#### **※「ad@ptamt.com」に空メールを送信し、⾃動返信メールが届くかご確認ください。**

### ■ docomo をご利用の場合

#### **〇指定受信設定(sp モード)**

- 1. メール設定(迷惑メール/SMS対策など)にアクセス
- 2. 【受信リスト設定】を押す
- 3. 設定を利用するを押す
- 4. 【登録済メールアドレス・ドメイン】を押す
- 5. 【さらに追加する】を押下
- 6. メールアドレスやドメインなど新たに登録したい場合は、【さらに追加する】 を押す
- 7. ⼊⼒欄にメールアドレスの場合は「bc@ptamt.com」を、ドメインの場合は 「ptamt.com」を⼊⼒
- 8. 【確認する】を押す
- 9. 設定内容をご確認のうえ、(設定を確定する)を押す
- 10. 設定完了

**※「ad@ptamt.com」に空メールを送信し、⾃動返信メールが届くかご確認ください。** ※上記で⾃動返信が届かなかった場合は、「特定 URL 付メール拒否設定」で「拒否」にしている 可能性があります。

下記手順に従い、設定を変更してください。

#### **〇特定 URL 付メール許可設定(sp モード)**

- 1. メール設定 (迷惑メール/SMS 対策など)にアクセス
- 2. 【特定 URL 付メール拒否設定】を押す
- 3. 特定 URL 付メールを「拒否しない」を選択し、【確認する】を押す
- 4. 設定内容を確認し、【設定を確定する】を押す 設定完了

**※「ad@ptamt.com」に空メールを送信し、⾃動返信メールが届くかご確認ください。**

## ■ au をご利用の場合

#### **〇なりすまし・URL リンク規制・受信許可リスト設定**

1. 迷惑メールフィルタートップにアクセスし、[個別設定]で下記が選択されて いるか確認して下さい。 【なりすまし設定】 → (低)又は「設定しない」※初期設定で「なりすまし規制」

は(高)に設定されています。

【URL リンク規制】 → 「規制しない」

- 2. 【受信許可リスト設定】→[迷惑メールフィルター]の「受信リストに登録/ア ドレス帳受信設定をする]を選択して下さい。
- 3. [受信リスト設定]の[有効]を選択して下さい。
- 4. 個別指定欄にドメイン「ptamt.com」を入力し、「ドメイン一致]を選択して下 さい。

左側の「必ず受信」チェックボックスもチェックを⼊れて下さい。

5. 設定内容を確認し、[変更する]を選択してください。

**※「ad@ptamt.com」に空メールを送信し、⾃動返信メールが届くかご確認ください。**

# ■ 連絡網アプリご利用のご案内

「連絡網アプリ」をご利⽤いただくことで、スマホ・タブレット端末がインターネット 環境に接続されていれば、メールの配信状況に関わらず、通知が受け取れるようにな ります。あわせてご利用ください。

◆ アプリについて

Android 端末は「Google Play」、iPhone/iPad/iPod touch は「App Store」から、それぞ れインストールしてください。

#### アプリ名: ミッタメール連絡網

◆ ログイン方法

1. 現在メール連絡網に登録済みのメールアドレスから、 **pw@ ptamt.com** に空メー ルを送信します。

2. 空メール送信後、返信されたメールに記載されている URL にアクセスし「パスワ

ード」を確認。

3. アプリを起動し、登録済みのメールアドレスと 2.のパスワードを入力し「認証」を タップします。